# **JE ME FORME AU NUMERIQUE**

# **Atelier « pour débuter » Découverte de l'ordinateur sous Windows 7 (PARTIE 1)**

# **1 – CONSTITUTION D'UN ORDINATEUR DE BUREAU**

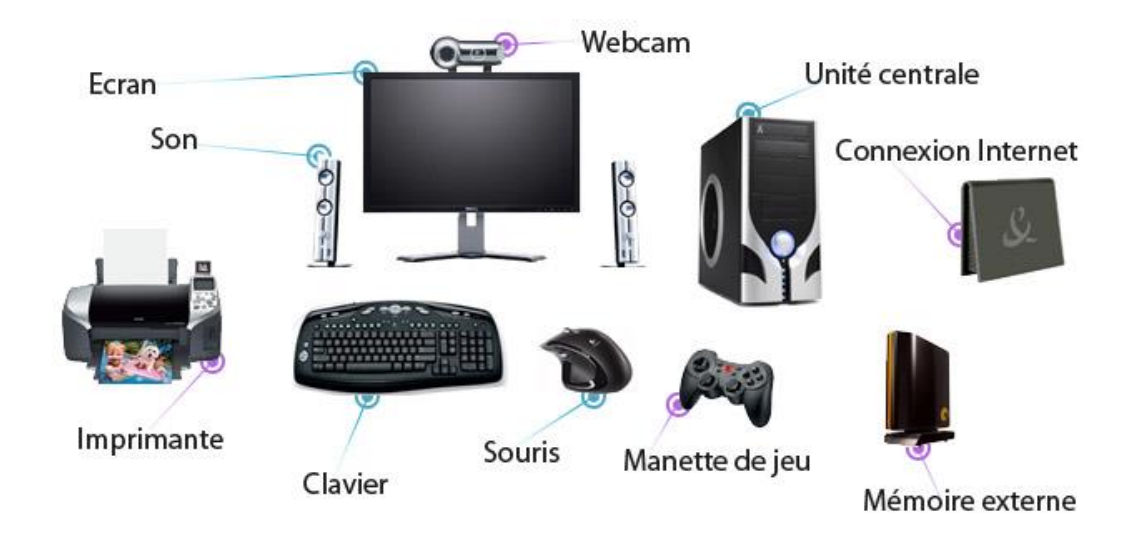

- La **tour**, (boîtier) contient tous les composants électroniques permettant à l'ordinateur de fonctionner. C'est sur cette unité que tous les périphériques (souris, clavier…) sont branchés.
- L'**écran** permet à l'ordinateur de communiquer visuellement avec son utilisateur.
- Le **clavier** sert à saisir du texte, des chiffres…
- La **souris** permet à l'utilisateur de communiquer avec l'ordinateur à l'égal du clavier.
- L'**imprimante**, le **scanner**, **l'appareil photo ou le disque du externe** que l'on ajoute au fur et à mesure des besoins.

# **2 – L'ORDINATEUR PORTABLE**

- Un ordinateur portable se doit d'être compact et facilement transportable. C'est un concentré d'unité centrale, d'écran, de souris, de clavier, de webcam intégrée et de son.
- Tout comme l'ordinateur fixe, il est possible de brancher différents périphériques : imprimante, souris, appareil photo numérique ...
- L'ordinateur portable possède une batterie qui lui permet d'être autonome jusqu'à plusieurs heures sans être alimenté en courant électrique.

#### **3 – LA TABLETTE TACTILE**

- Une tablette tactile est un ordinateur portable dépourvu de clavier et munis d'un écran tactile, généralement de la même dimension qu'une feuille A4 ou plus petit.
- Ces ordinateurs sont essentiellement tournés vers la consultation d'information sur Internet.

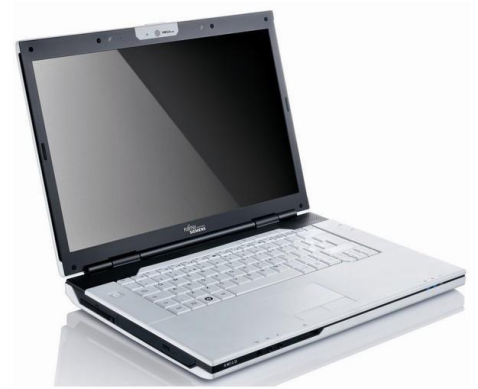

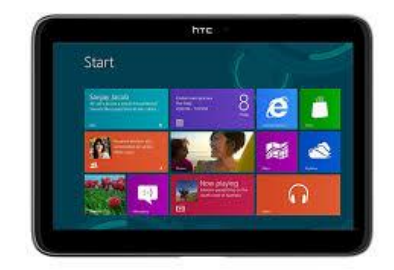

#### **3 – DEMARRER / ARRETER L'ORDINATEUR**

- **Allumer l'écran** à l'aide du bouton « Power »
- **Allumer l'unité centrale** appelée également « tour », avec le bouton « power », (généralement le plus gros)
- Après avoir allumé ces 2 éléments, vous allez voir défiler plusieurs éléments à l'écran. L'ordinateur démarre et vous devez lui laisser terminer l'opération avant de faire quoi que ce soit. Quand apparaît le bureau de l'ordinateur ou une fenêtre de choix d'utilisateur, vous pouvez commencer. Il se peut que vous ayez à donner un nom d'utilisateur et un mot de passe
- Lorsque l'ordinateur est arrêté, éteignez l'écran

### **4 – LES DIFFERENTS SYSTEMES D'EXPLOITATION**

- Le système d'exploitation est chargé d'assurer la liaison entre les ressources matérielles, l'utilisateur et les applications (aussi appelées logiciels).
- Il existe aujourd'hui 3 systèmes d'exploitation différents : **Windows** (Microsoft), **Macintosh** (Apple), **Linux** (Unix). Le plus connu et vendu est Windows
- On trouve pour chaque système d'exploitation, des versions différentes (Windows Xp, 7, 8)
- La version de votre système d'exploitation est généralement inscrite au démarrage de votre ordinateur. Il est important de la connaître car pour tout achat de cd-rom ou de matériel informatique, vous devez vérifier que le produit est compatible avec votre système d'exploitation.

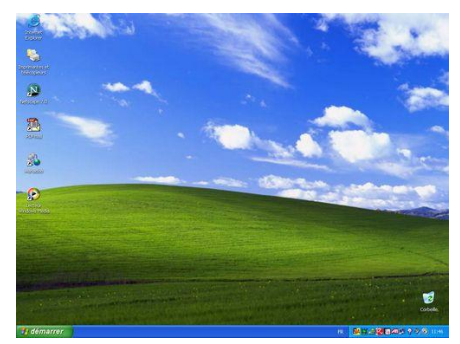

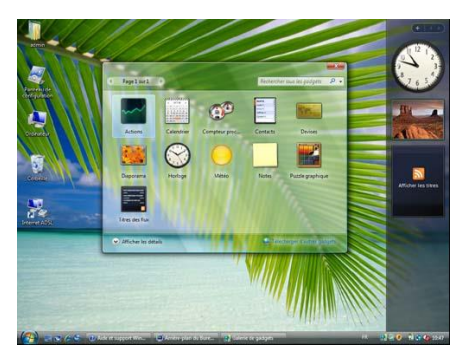

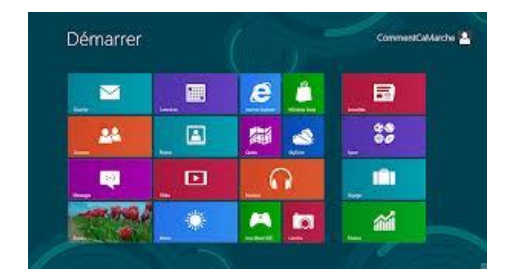

#### **Windows XP Windows 7 (Seven) Windows 8**

# **5 – LE MANIEMENT DE LA SOURIS**

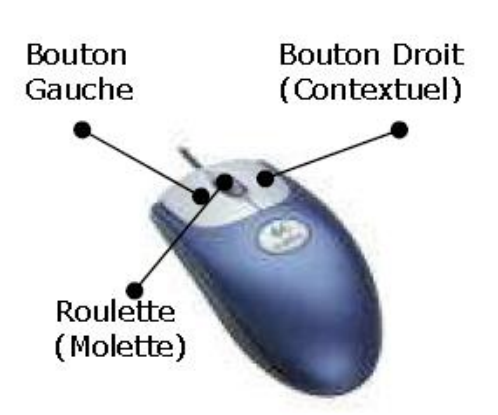

**Clic** : par une pression du bouton gauche sur un élément, vous effectuer un choix sur un élément, un menu.

**Clic droit** : par une pression du bouton droit sur un élément, vous ouvrer un menu contextuel.

**Double-clic** : par deux pressions rapides sur le bouton gauche, le double-clic vous permet d'ouvrir un élément, un logiciel…

La **roulette** : la souris à roulette facilite grandement la lecture de documents longs et de sites web en proposant de faire défiler les documents par une simple rotation de cette dernière.

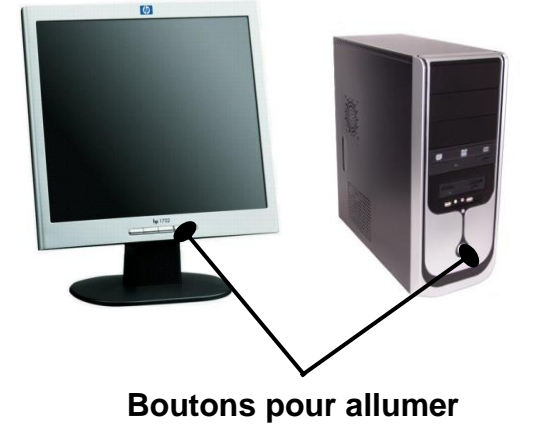

#### **6 - L'ENVIRONNEMENT GRAPHIQUE DE WINDOWS 7**

**Le bureau de travail et la barre des tâches :**

Un **arrière-plan** : une image de fond.

Des **icônes** : raccourcis pour démarrer rapidement une application.

La z**one d'information** (widgets) : date, météo…

La **barre des taches** : barre horizontale présentant les tâches en cours.

Le **Menu Démarrer** : permet de démarrer les programmes installés sur votre PC.

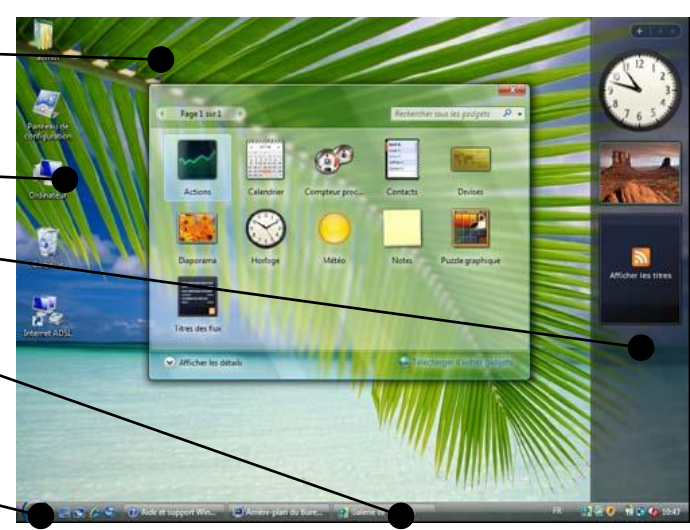

**Le menu démarrer**

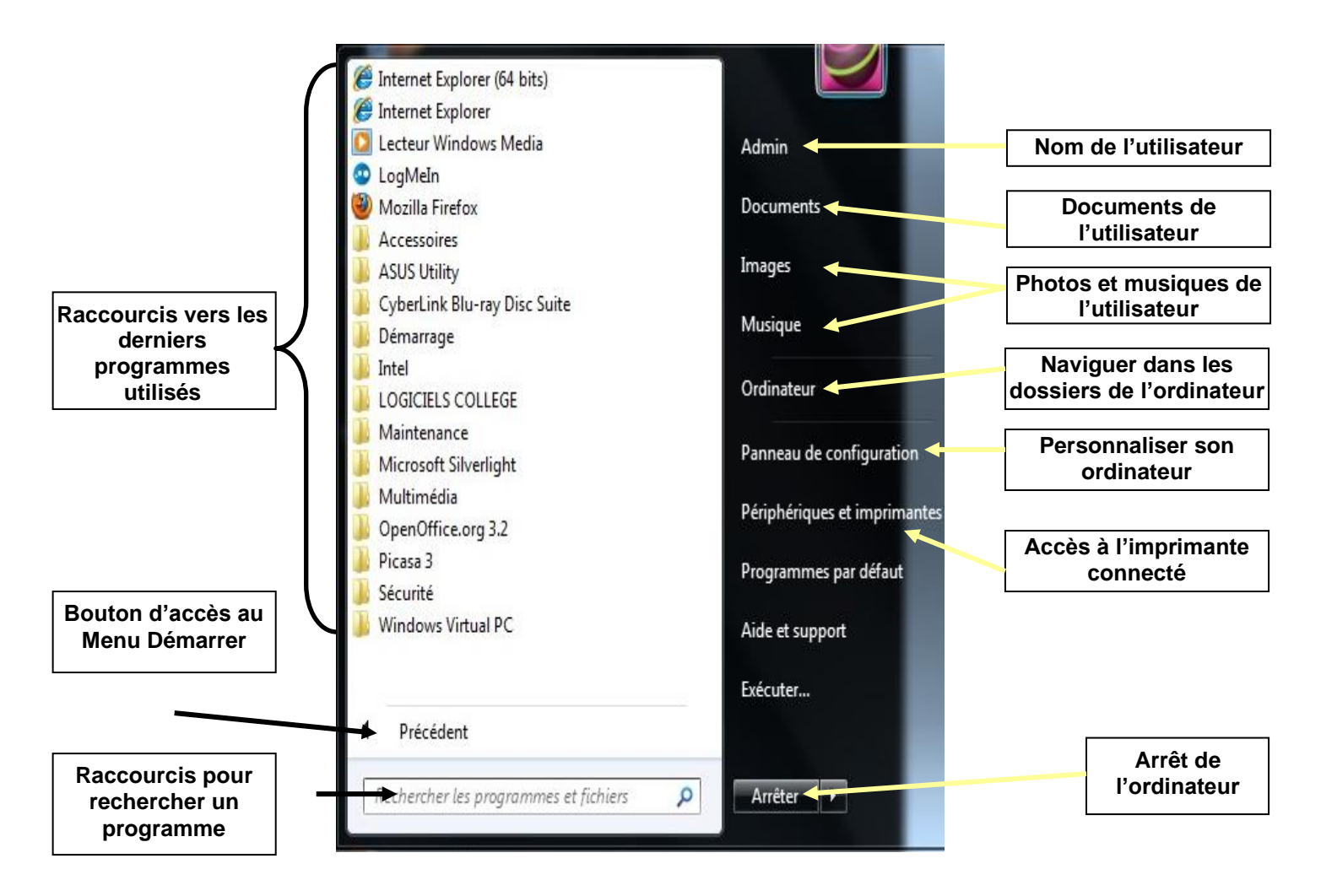

# **7 – LES FENETRES DE WINDOWS 7 ET L'ICONE ORDINATEUR**

- Ce que l'on appelle "fenêtre", c'est le cadre qui entoure un logiciel. Elle est presque toujours composée d'une barre de titre comportant le nom du logiciel qui se trouve à l'intérieur et des différents boutons servant à manipuler la fenêtre.
- La fenêtre ordinateur permet de visualiser le contenu de son ordinateur.

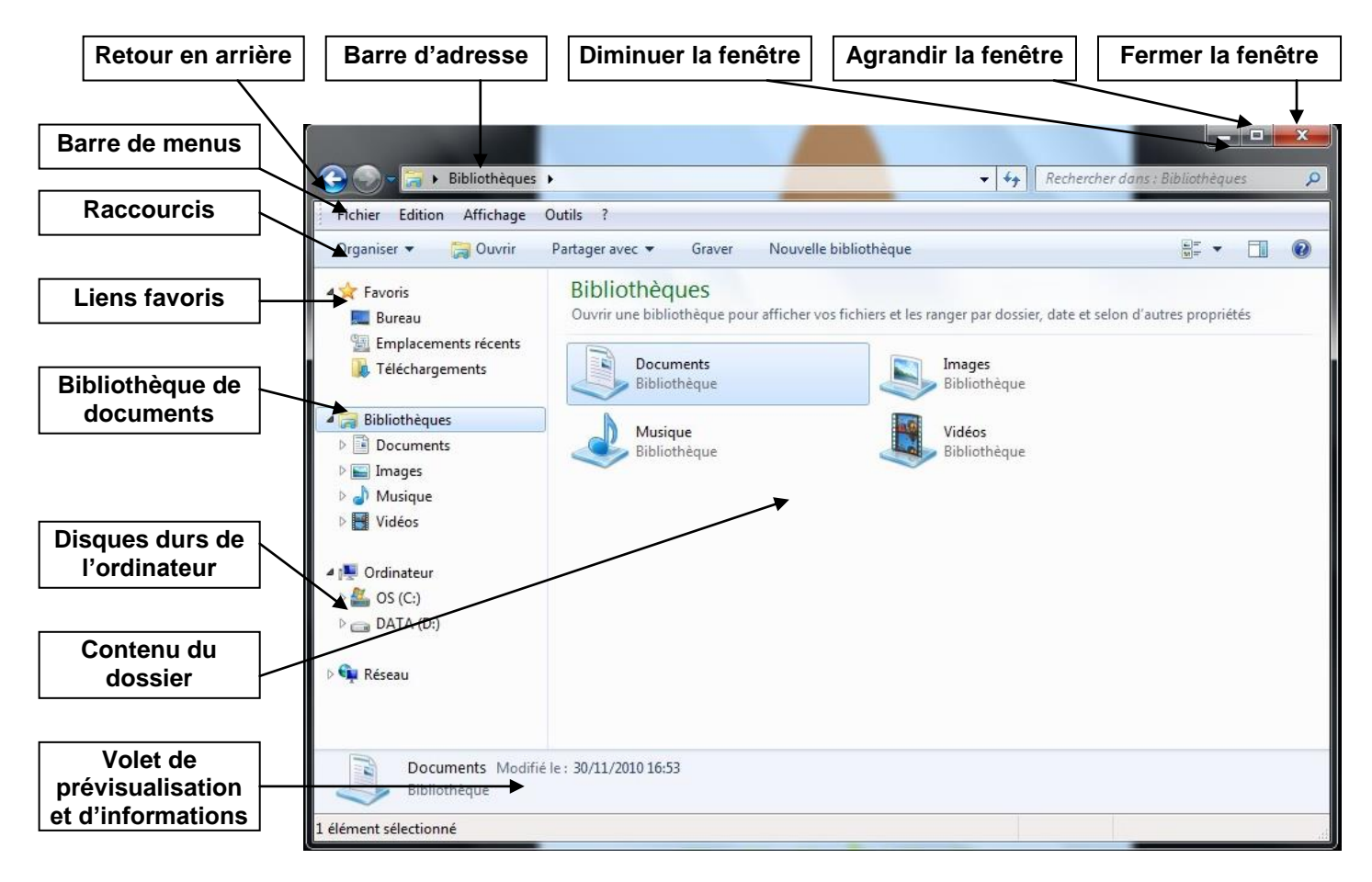

- Plusieurs fenêtres peuvent être ouvertes en même temps pour vous permettre de faire fonctionner plusieurs logiciels à la fois. Pour chaque fenêtre ouverte, un bouton lui correspondant se crée dans la barre de tâches qui se situe en bas de votre écran. Cliquez sur le bouton correspondant à votre fenêtre pour la faire apparaître ou disparaître sur votre écran
- La gestion de l'affichage des dossiers : le menu « Affichage » vous permet de choisir parmi plusieurs possibilités :

# **8 – UTILISER UNE APPLICATION**

- Pour terminer cette découverte, utilisons un logiciel de création de dessin nommé **Paint**.
- Pour démarrer Paint, ouvrez le **Menu Démarrer** puis Saisissez **Paint** dans la **barre de recherche**, cliquez sur l'icône portant ce nom.
- Choisissez une **couleur** puis **dessiner** sur l'écran blanc à l'aide de la souris en **maintenant le bouton droit de la souris appuyé.**